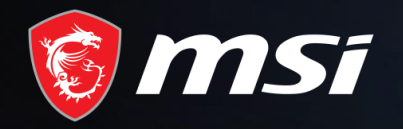

## MSI Care

How to extend 3-month warranty

## MADE FOR GAMERS & CREATORS

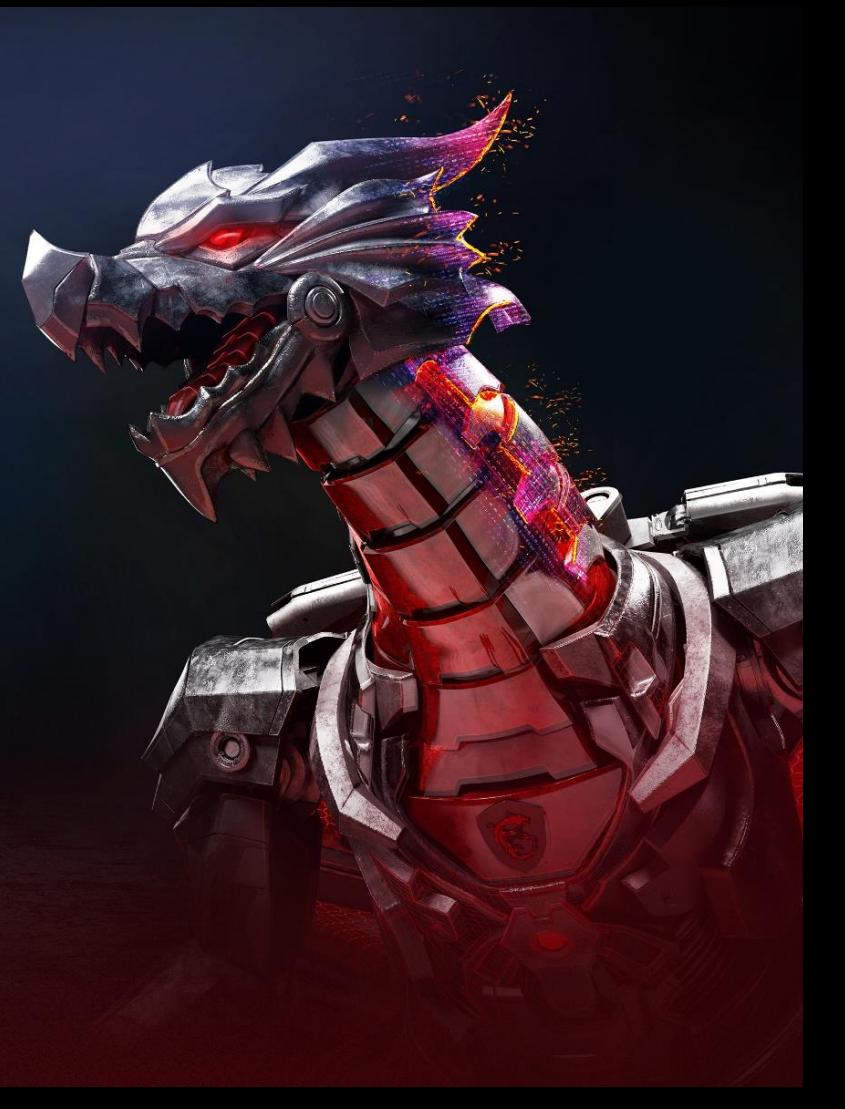

### Step 1 : Register/Login to MSI Member Center

**1**

ਜੈੱ

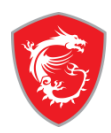

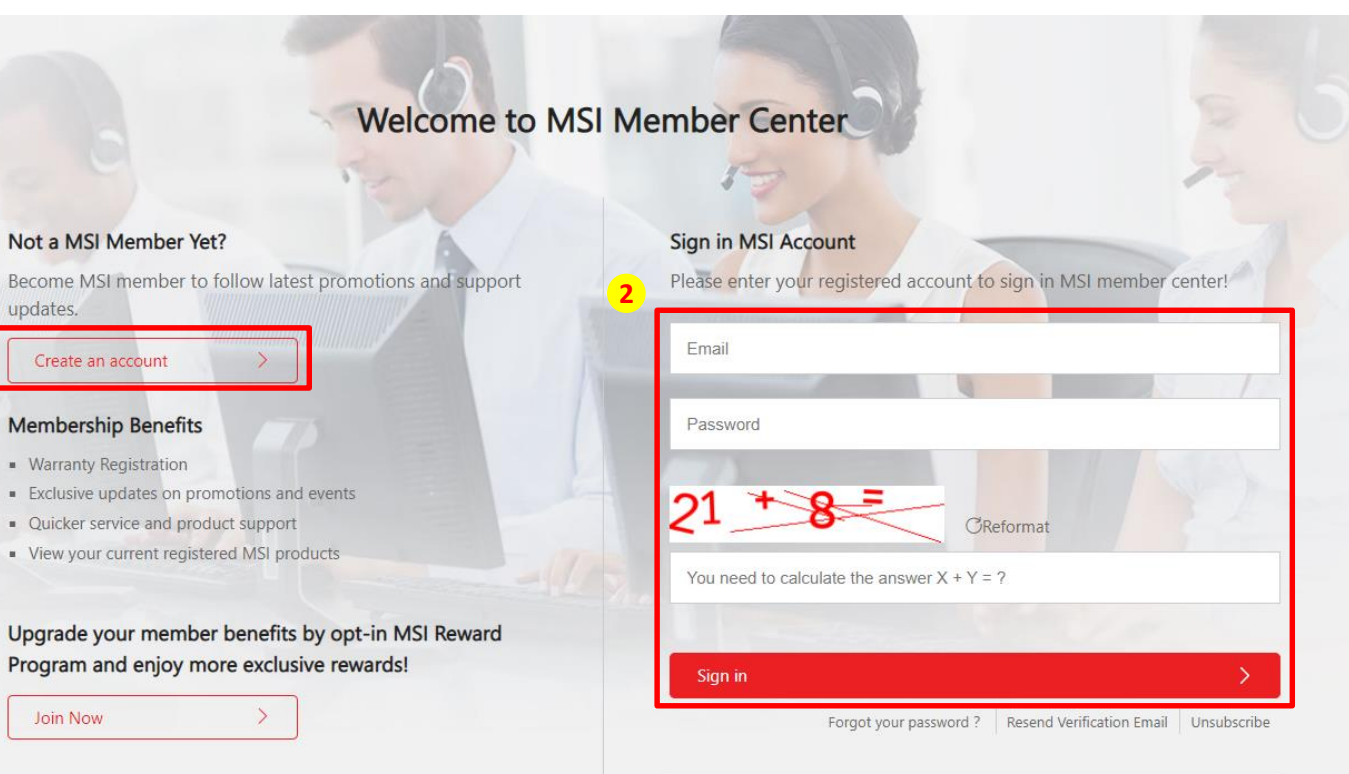

OR SIGN IN WITH

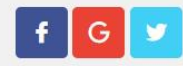

#### Step 2 : Go to product registration page

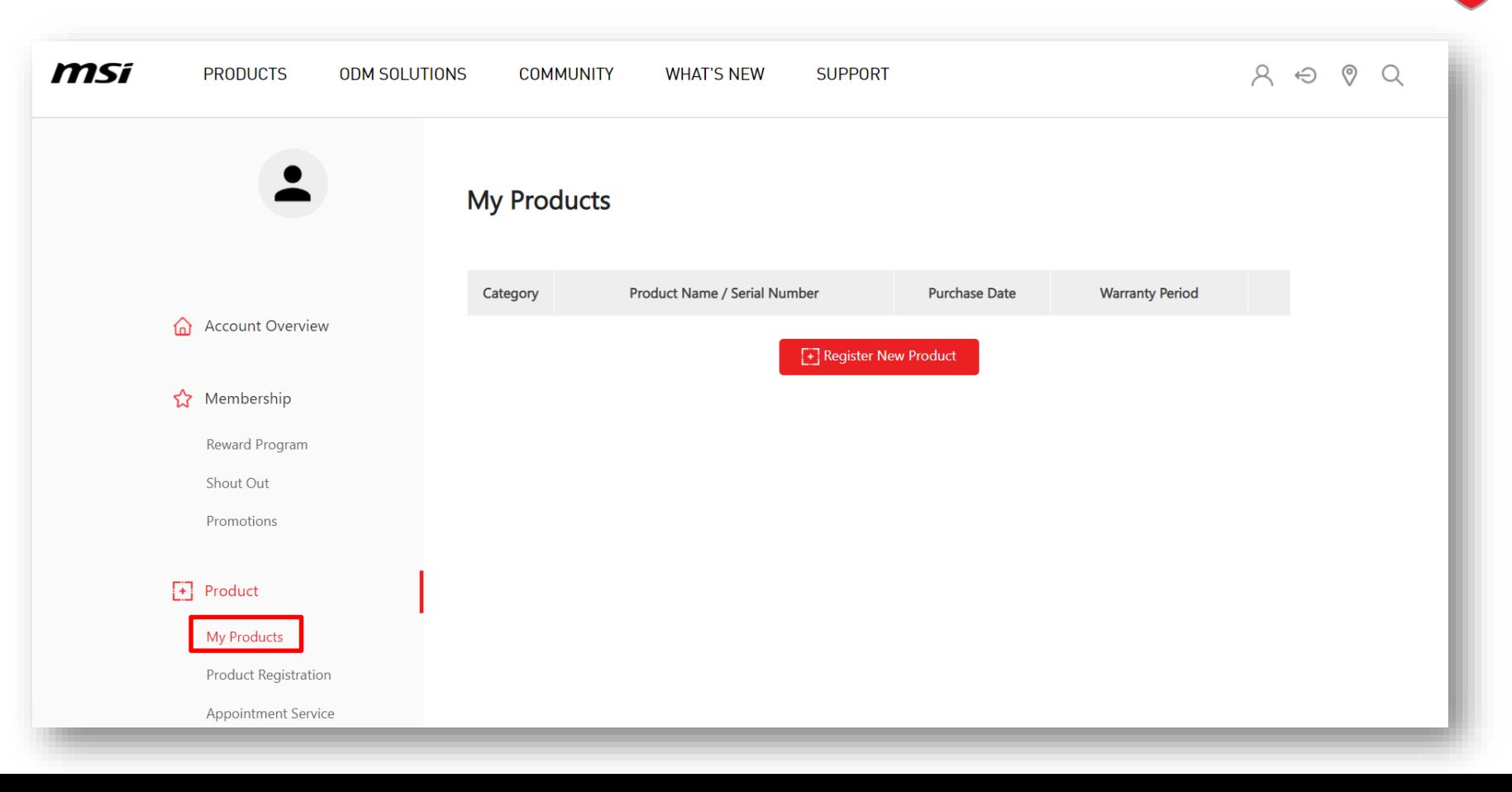

#### Step 3 : Register a new product

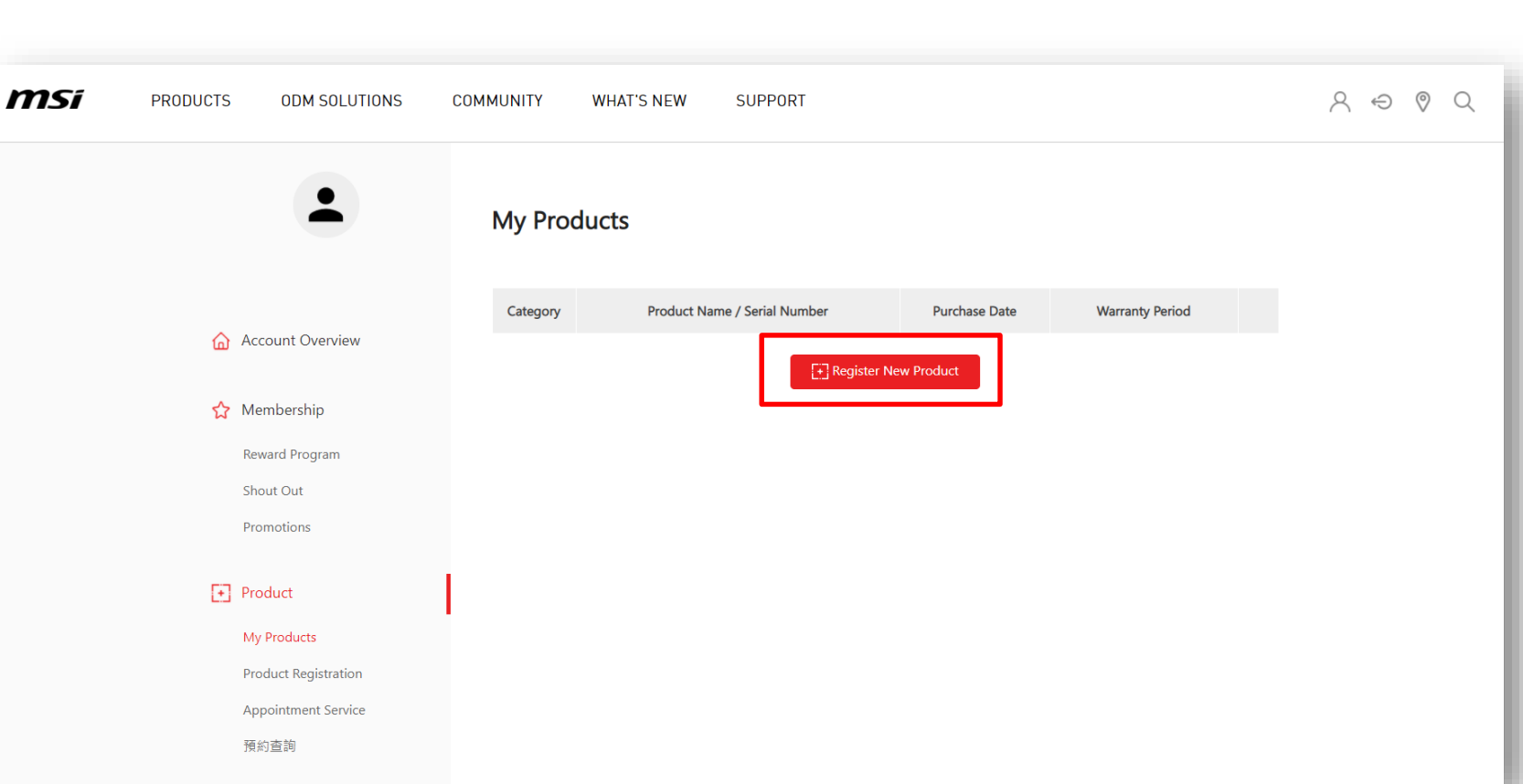

### Step 4 : Click on the product to learn how to identify the S/N number

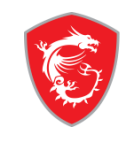

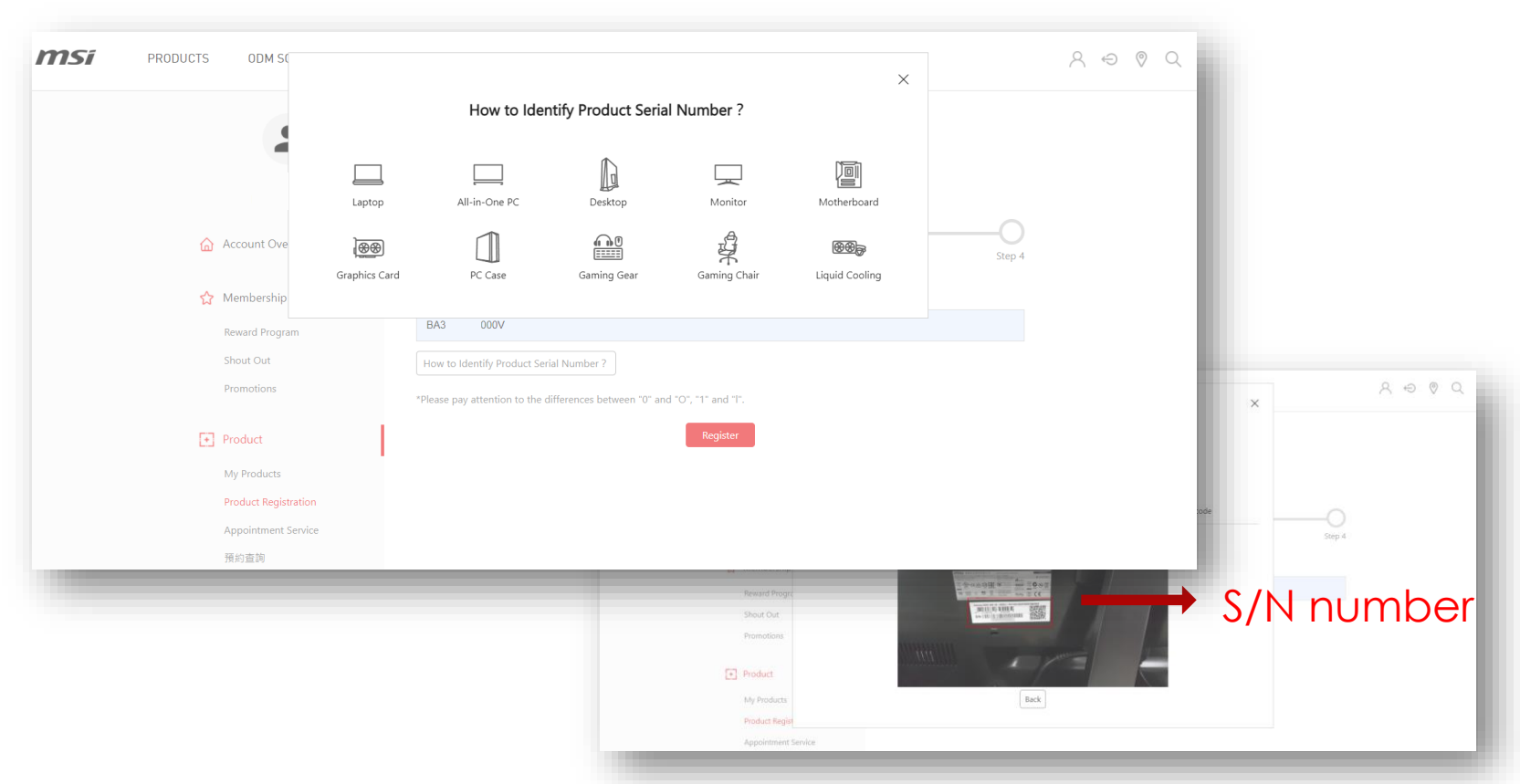

#### Step 5-1 : Fill in S/N number and click Register

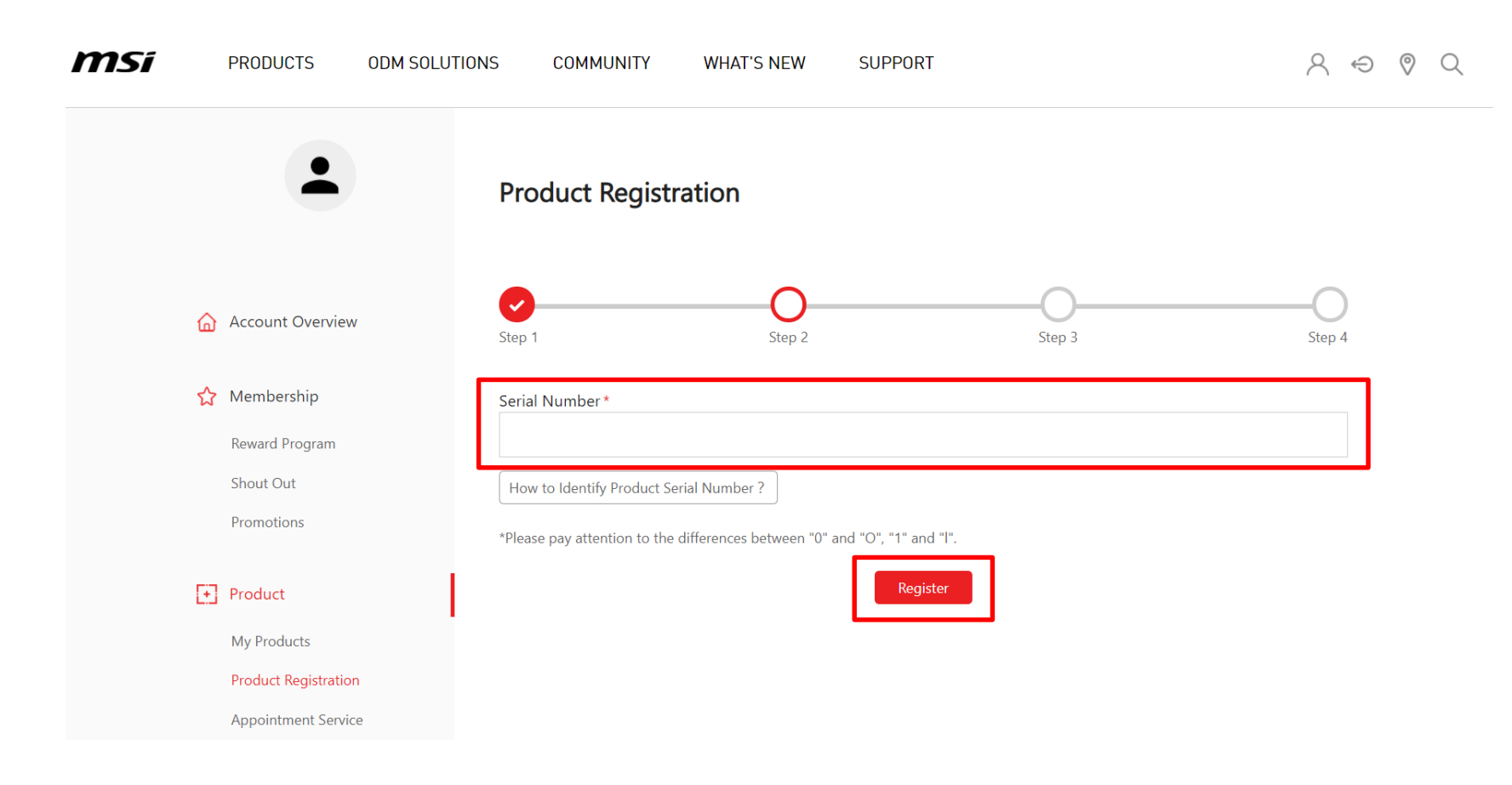

#### Step 5-2 : Fill in CHK number

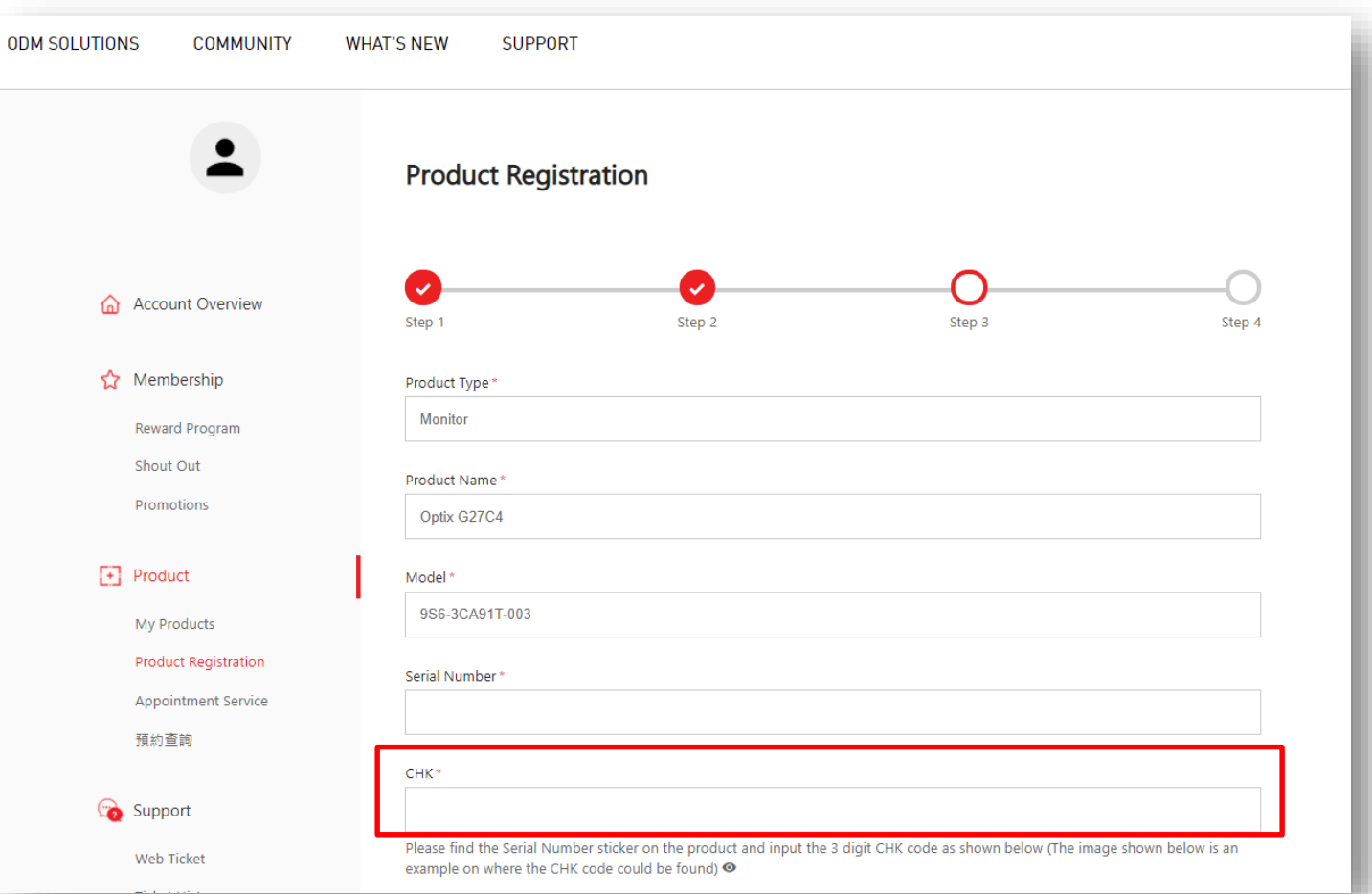

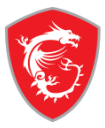

### Step 5-3 : Complete the product registration form

Don<sup>'</sup>

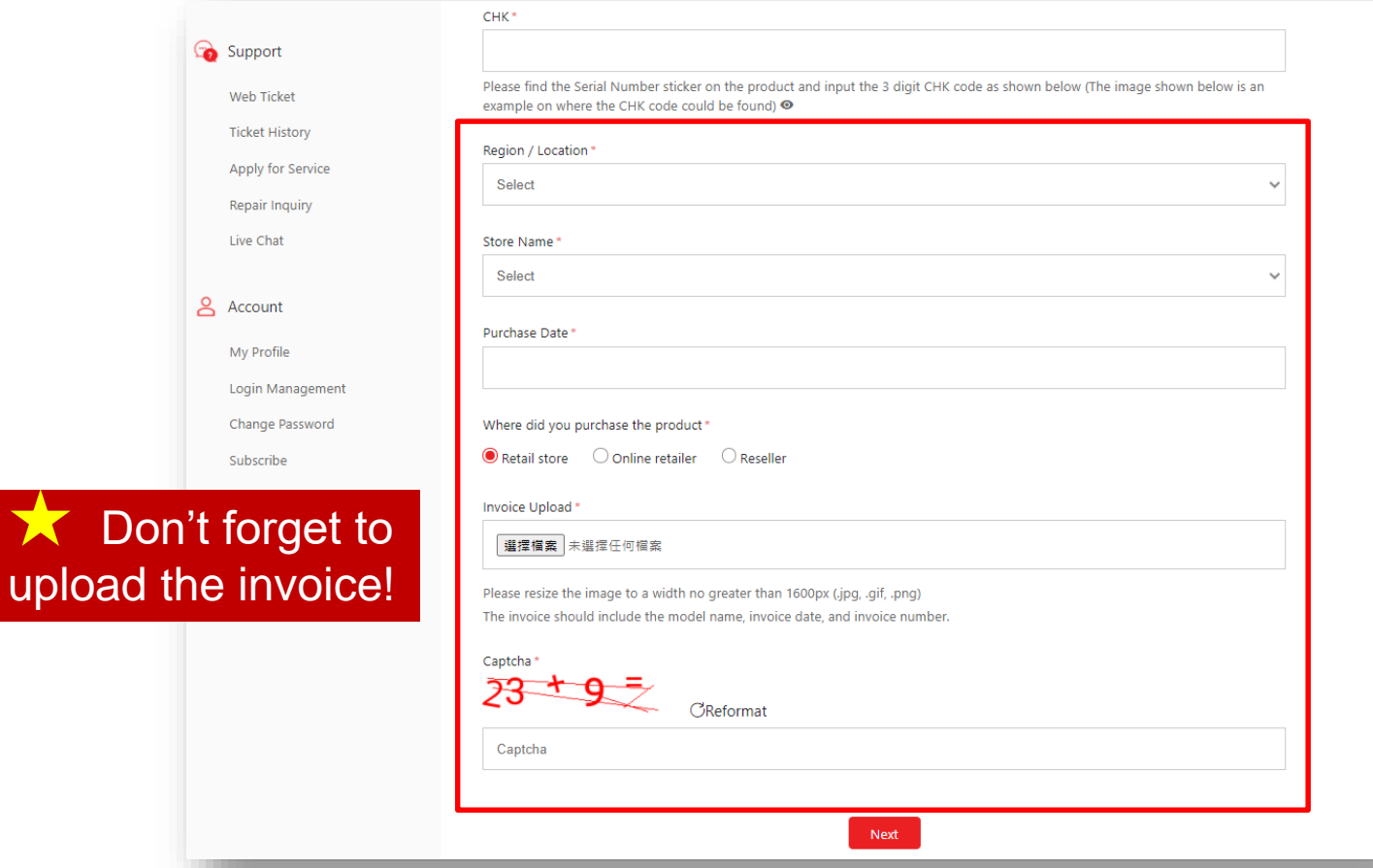

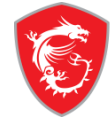

#### Step 6: Go to you registered product and click "manage" button

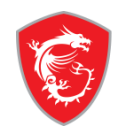

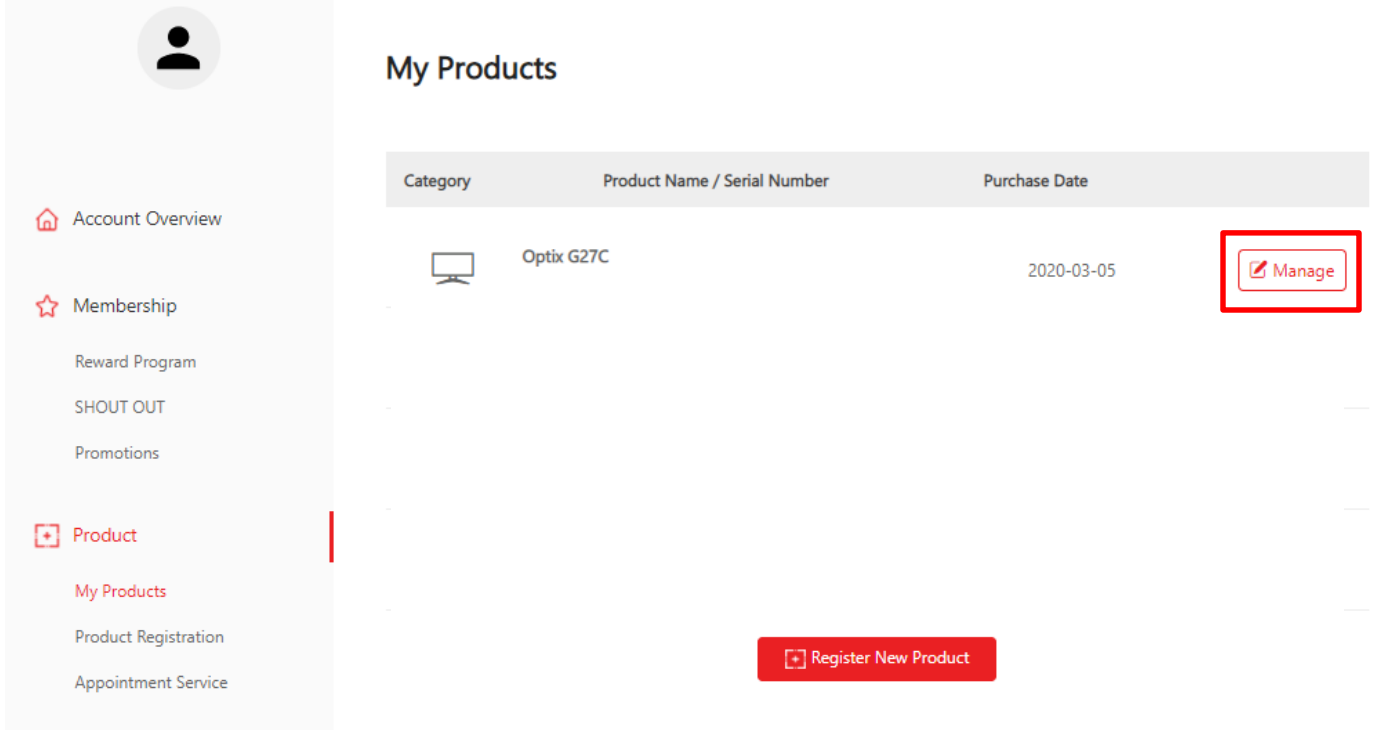

#### Step 7: Fill in questionnaire by click "Questionnaire" button.

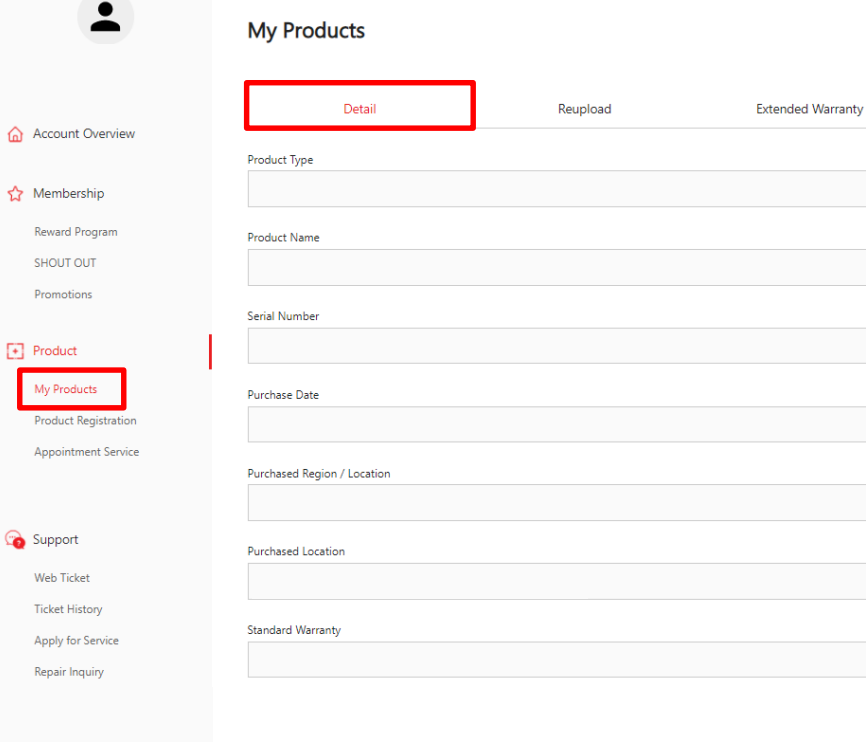

Ask a Question | 到府收送 | Apply for Repair Information & Driver Questionnaire

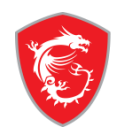

### Step 8: Warranty Extension Successfully

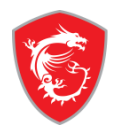

#### $\bullet$  $\blacksquare$ **My Products** Detail Reupload **Extended Warranty** Product Type Monitor Product Name SHOUT OUT Optix G27C Promotions Serial Number CFCC01C160101 Purchase Date **Product Registration** 2020-03-05 Purchased Region / Location **United States** Purchased Location Web Ticket Online retailer.Amazon.com **Ticket History Standard Warranty** Apply for Service 12months Repair Inquiry **Extend Warranty 3months Registered Time** My Profile 2020-04-30 18:15:48

n Account Overview

☆ Membership

Reward Program

#### $\begin{bmatrix} + \end{bmatrix}$  Product

My Products

Appointment Service

Support

Live Chat

& Account

Login Management

# MADE FOR GAMERS & CREATORS

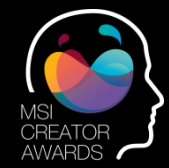

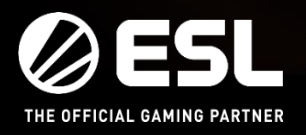

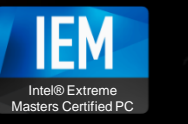

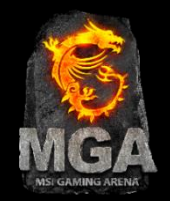